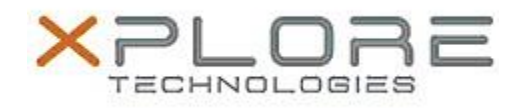

## Xplore Technologies Software Release Note

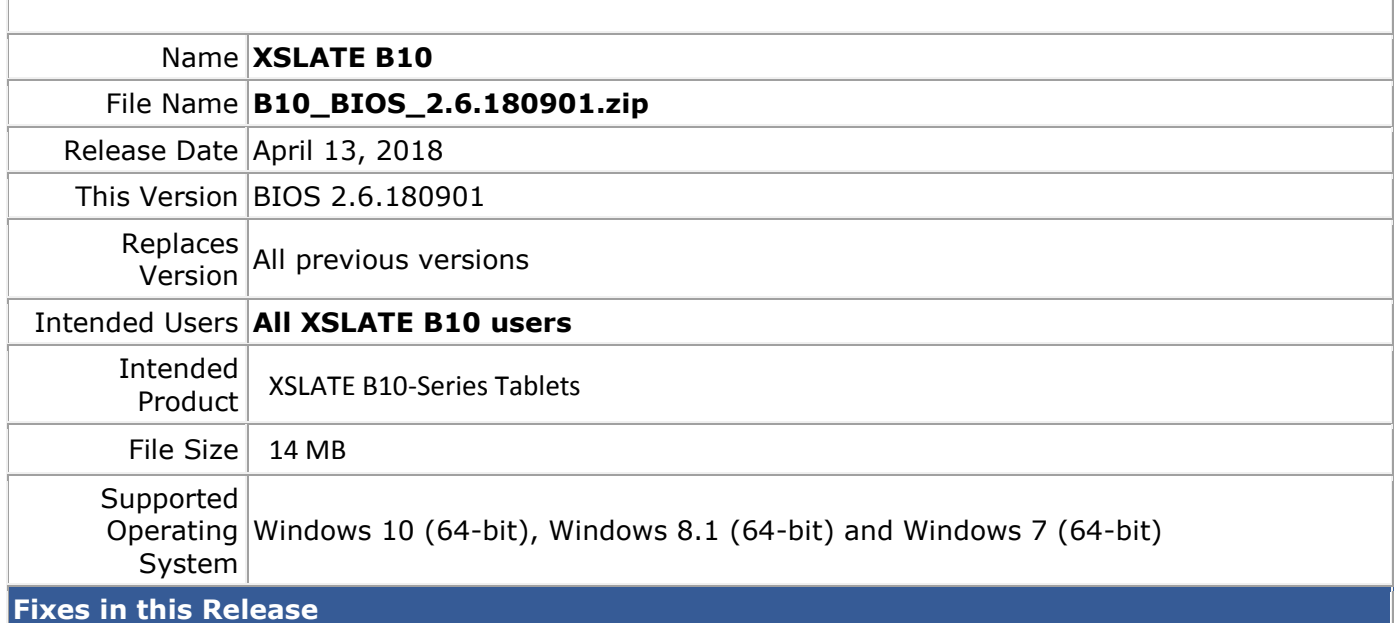

• Fixes the Spectre and Meltdown vulnerabilities

## **Installation and Configuration Instructions**

- 1) Download the ZIP file to your XSLATE-B10 hard drive
- 2) Extract the contents of the ZIP file to your desktop
- 3) Using File Explorer, navigate to the appropriate directory where you unzipped the BIOS update. If you are running Windows 7, navigate to the Win 7 directory. If you are running Windows 8, Windows 8.1 or Windows 10, navigate to the Win 10-Win 8 directory. (Note) If you are running Windows 7 in UEFI mode use te Win 10-Win8 directory. Conversely, if you are Win 8.x or Win 10 in Legacy Mode, use the Win 7 directory
- 4) Right click on FLASH.BAT and choose Run as Administrator
- 5) The ME firmware on the tablet is updated
- 6) Your system will reboot and update the BIOS
- 7) Once complete, the system will shutdown
- 8) BIOS update is finished

## **Licensing**

Refer to your applicable end user licensing agreement for usage terms.